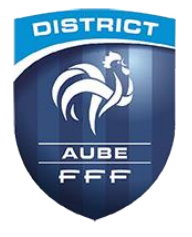

# **FOOTCLUBS COMPAGNON** TUTORIEL D'UTILISATION

La FFF propose aux dirigeants des clubs l'application mobile « FootClubs Compagnon » Elle permet d'accéder en situation de mobilité à certaines informations gérées dans la solution web FootClubs

À partir du moment où l'application a été synchronisée (*par exemple depuis son Wi-Fi personnel*), il n'est pas nécessaire de disposer d'un forfait Data sur son smartphone ou sa tablette pour accéder aux informations lorsque l'on se trouve sur un complexe sportif

#### **Cette application est OBLIGATOIRE** pour :

- Présenter les licences de son équipe pour les catégories où les feuilles de match sont sur papier → voir § B1.1
- Présenter les licences de son équipe en cas de dysfonctionnement de la tablette (*FMI*) → voir § B1.2

**De manière FACULTATIVE**, elle permet à un dirigeant de :

- Retrouver les résultats des équipes du club, en Championnats et Coupes → voir § B2
- Accéder au calendrier et au classement des compétitions  $\rightarrow$  voir § B2 et § B3
- Consulter la fiche d'un match :  $\rightarrow$  voir § B1.2 et § B2
	- o Lieu du match (*avec accès à une carte pour gérer l'itinéraire*)
	- o Noms des officiels désignés
	- o Accès aux licences du match
- Contacter les licenciés par SMS ou mail  $\rightarrow$  voir § B4

## **A/ MANIPULATIONS GÉNÉRALES**

#### **1/ LANCEMENT DE l'APPLICATION**

Lancez l'appli en cliquant sur l'icône de celle-ci :

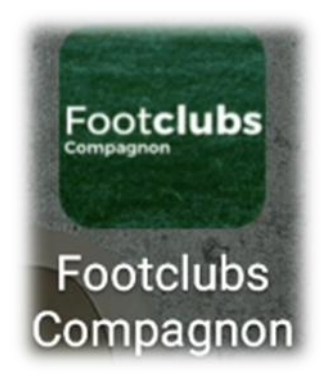

## **2/ IDENTIFICATION**

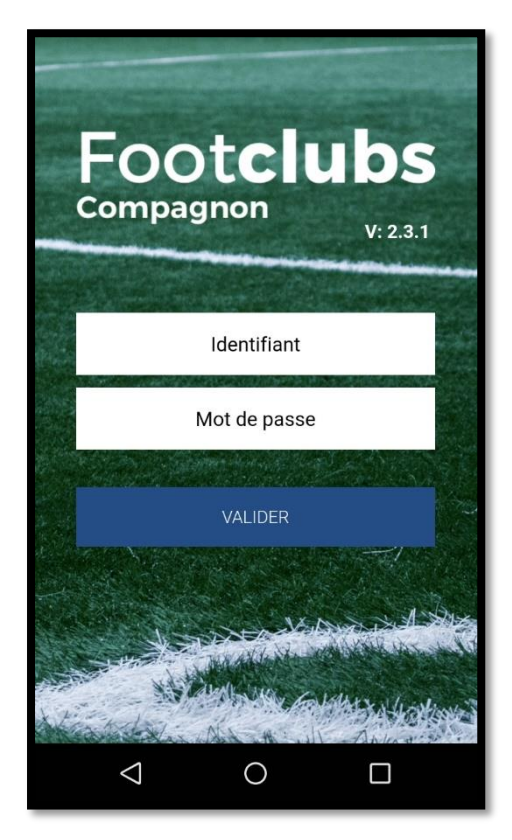

Une fois l'application lancée, renseignez les dans les zones correspondantes vos identifiants de connexion à FootClubs Compagnon

Les informations de connexion vous ont été transmises par mail par le correspondant FootClubs de votre club (*Objet « Activation de votre accès à FootClubs »*)

Ces identifiants sont identiques et valables (*selon vos droits d'accès*) pour accéder :

- Au site web FootClubs
- À l'application « FootClubs Compagnon »
- À l'application « Feuille de Match Informatisée »

#### **3/ LE TABLEAU DE BORD**

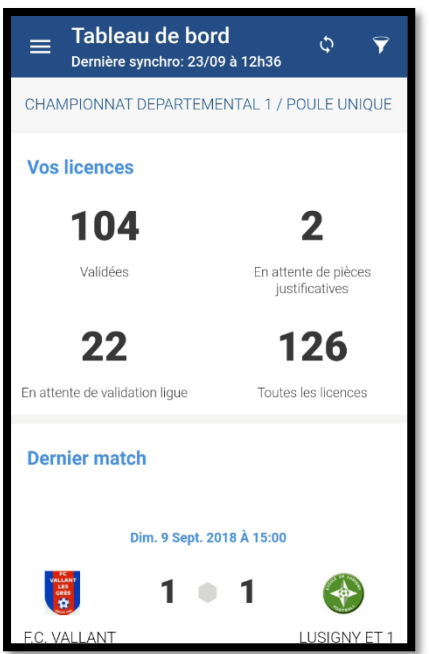

Depuis le tableau de bord, vous accédez :

- À l'état des licences de votre club Validées, en attente de pièces ou de validation…
- Aux informations du dernier match de l'équipe dans la compétition indiquée en haut du tableau de bord
- Depuis le tableau de bord, vous pouvez accéder
	- 1. Au menu de l'application
	- 2. Aux options de filtres

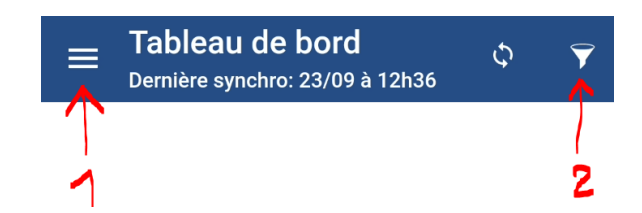

### **4/ SYNCHRONISATION DES DONNÉES**

#### 4.1/ Synchronisation automatique

Si le smartphone détecte qu'il est connecté à Internet (*Wi-Fi ou forfait Data*), il se connecte au serveur FFF puis récupère différentes informations (*licences, calendrier, matchs…*)

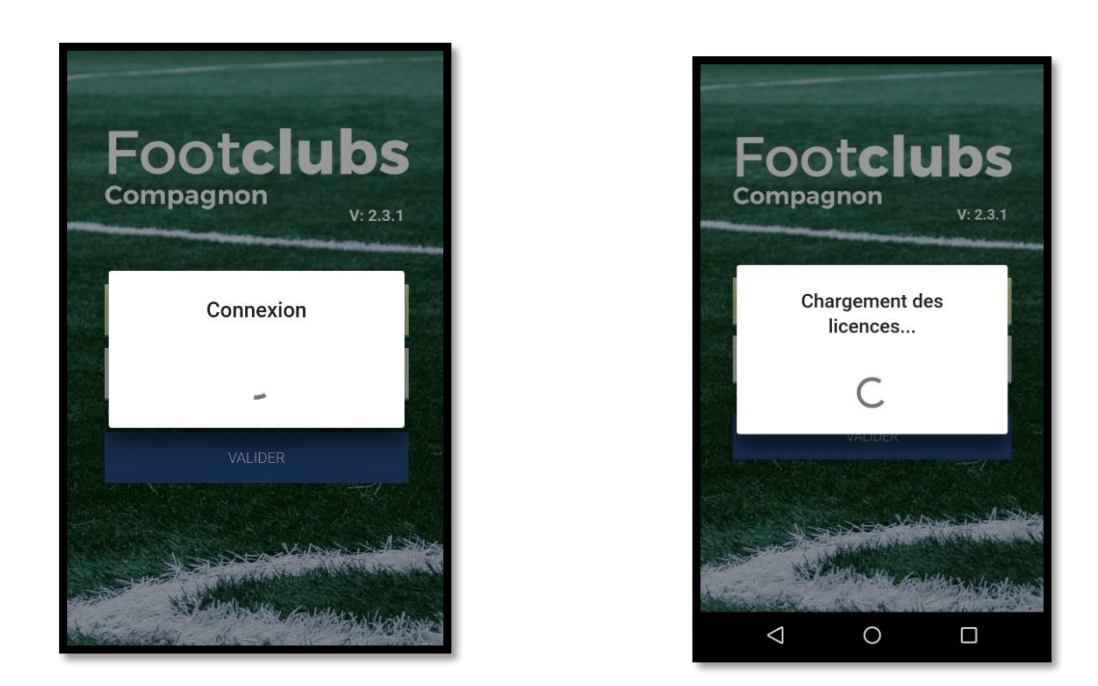

#### 4.2/ Synchronisation manuelle

La date et l'heure de la dernière synchronisation sont affichées en haut de l'écran du tableau de bord Vous pouvez forcer manuellement une synchronisation en cliquant sur le bouton correspondant

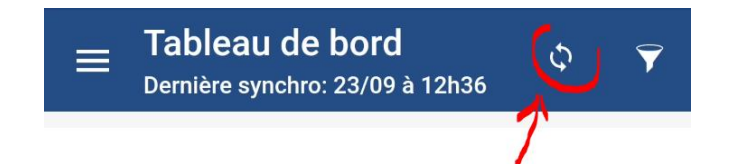

Vous devez être connecté en Wi-Fi ou via un forfait mobile Data pour pouvoir exécuter la synchronisation

## **5/ LES OPTIONS DE FILTRE**

5.1/ Depuis le tableau de bord et les choix « Calendriers », « Résultats » et « Classements »

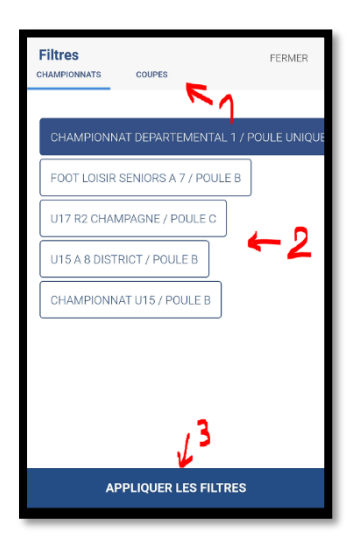

En cliquant sur l'icône « Entonnoir » pour accéder aux options de filtres, vous pouvez choisir de voir les calendriers, résultats et classements :

- 1. En choisissant « Championnats » ou « Coupes »
- 2. En sélectionnant la compétition souhaitée
- 3. En validant par [Appliquer les filtres]

Le bouton [Fermer] en haut à droite permet de quitter la sélection des filtres

#### 5.2/ Depuis le choix « Licences » du menu

1- Par catégories 1- Par sous-catégories 1- Par groupes 1- Par états des licences

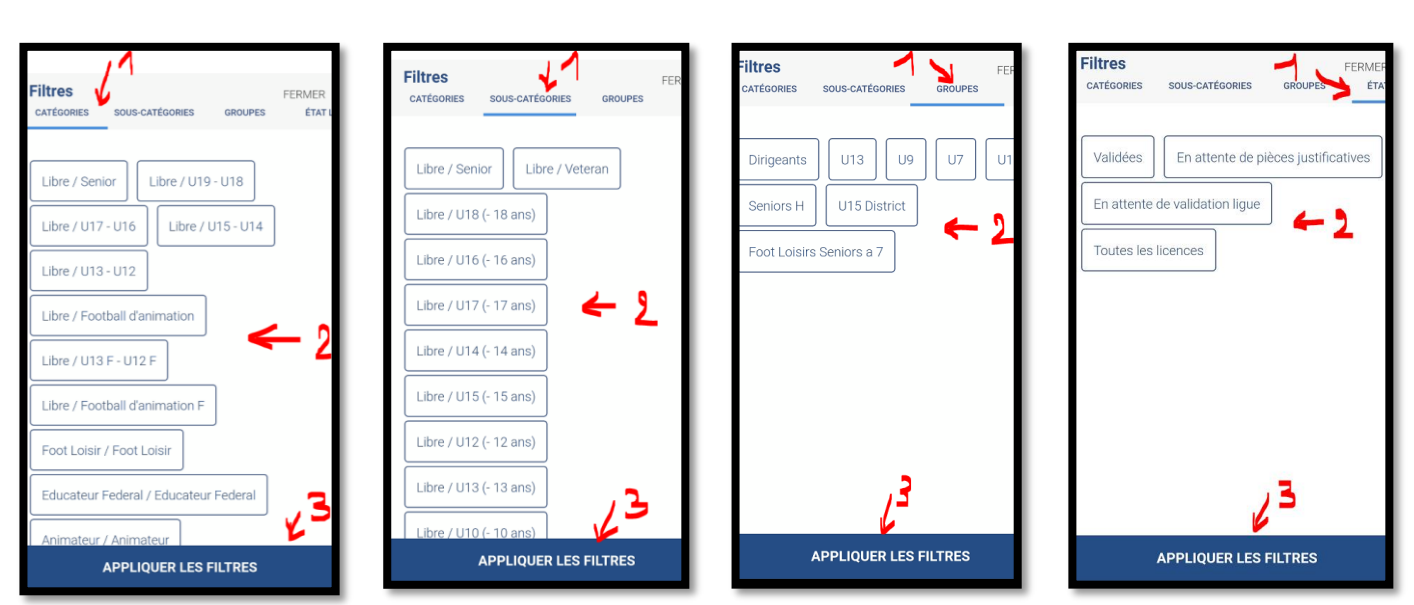

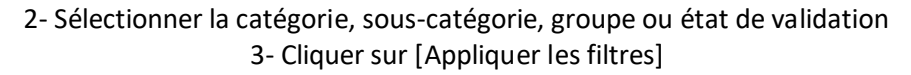

Pour pouvoir obtenir un filtrage par groupe, il est nécessaire d'avoir paramétré les groupes souhaités dans FootClubs Seul un utilisateur ayant les droits « Gestionnaire » sur le module « Compétitions » peut réaliser cette opération de paramétrage (*menu « Compétitions / Effectif » dans FootClubs, bouton [Créer ou modifier un groupe]*) qui ne doit être réalisée qu'une fois de début de saison (*hors arrivée tardive de licenciés*)

L'avantage de constituer des groupes est qu'il permet de définir un groupe par catégorie de jeu, voir par équipe Il suffit d'ajouter comme membres du groupe tous les joueurs concernés + leurs dirigeants

Lors d'une vérification de licences, plutôt que de devoir naviguer entre plusieurs catégories de joueurs (*par exemple U13 et U15 parce que vous avez surclassé 2 U13 en U14*) + celle des dirigeants, vous pouvez afficher directement le groupe correspondant à l'équipe : les licences de tous joueurs (*les 2 x U13 surclassés + les U14 et U15*) ainsi que celles des dirigeants seront présentées en une seule opération

## **B/ COMMENT FAIRE ?**

### **1/ POUR PRÉSENTER LES LICENCES LORS D'UN CONTRÔLE**

1.1/ Depuis le choix « Licences » du menu

Note : C'est le cas typique pour présenter les licences en foot d'animation (*U6 à U13*) car il n'y a pas de compétitions enregistrées sur les serveurs de la FFF

- 1. Lancer l'application et s'identifier (*voir §A1 et §A2*)
- 2. Cliquer l'icône « hamburger » (*en haut à gauche*) pour afficher le menu de l'application (*voir §A3*)
- 3. Sélectionner le choix « Licences »
- 4. Cliquer sur l'icône « Entonnoir » (*en haut à droite*) pour filtrer l'affichage de vos licences
- 5. Sélectionner le type et les options de filtrage (*voir §A5*) et appliquer les filtres
- 6. La liste filtrée des licences apparaît :

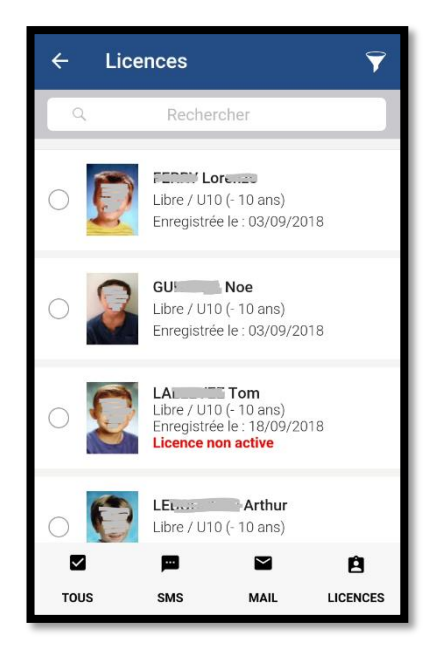

Certaines mentions sont importantes :

« **Licence non active** » : cela signifie que l'instance de délivrance n'a pas encore validé les documents de demande de licence

➔ Selon les termes de la circulaire FFF de vérification des licences, le joueur peut participer à partir du moment où le club accepte d'endosser la responsabilité de sa participation, dans le cas où la licence serait au final partiellement rejetée

« **Enregistrée le XX/XX/XXXX** » : La date d'enregistrement permet de définir entre autres la date de qualification du licencié. Dans la majorité des compétitions à partir des U14 (*y compris en Foot Loisirs*), une période de 4 jours francs doit être respectée entre la date d'enregistrement et la date de première participation du licencié. La participation du licencié avant la date de qualification peut entraîner la perte du match par pénalité

Cliquer sur une licence pour la faire apparaître en totalité (*affichage identique aux dernières licences imprimées*) :

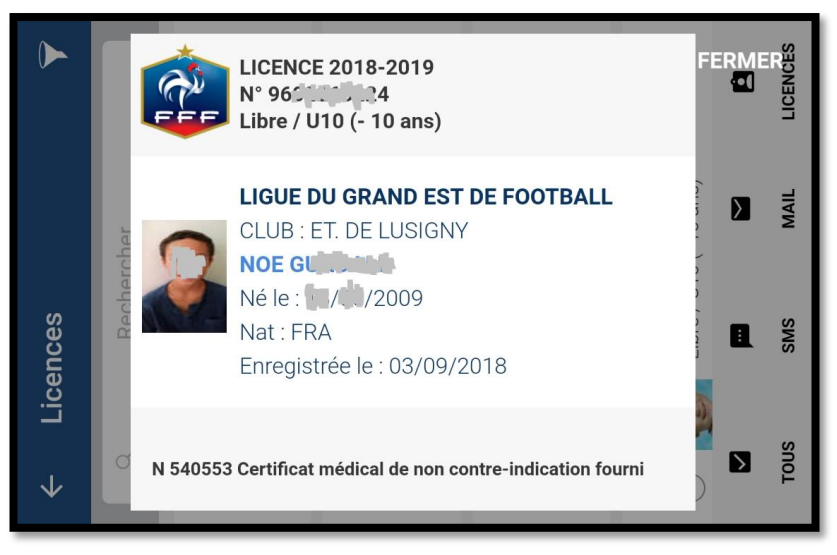

Cliquer sur [Fermer] pour revenir à la liste des licences

Note : C'est le cas typique pour présenter les licences dans les catégories normalement gérées avec la FMI, dont la tablette est absente ou inopérante et où le service des compétitions a autorisé le passage à une feuille papier

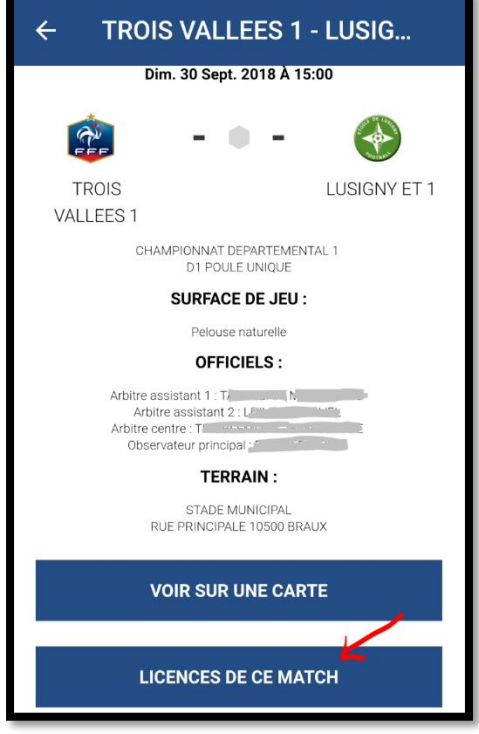

- 1. Lancer l'application et s'identifier (*voir §A1 et §A2*)
- 2. Cliquer l'icône « hamburger » (*en haut à gauche*) pour afficher le menu de l'application (*voir §A3*)
- 3. Sélectionner le choix « Calendriers »
- 4. Cliquer sur l'icône « Entonnoir » (*en haut à droite*) pour filtrer au niveau des compétitions
- 5. Sélectionner le type et les options de filtrage (*voir §A5*) et appliquer les filtres
- 6. Cliquer sur le match souhaité
- 7. Cliquer sur [Licences de ce match]
- 8. La liste filtrée des licences apparaît : le fonctionnement est identique au B1.1 ci-dessus

## **2/ POUR ACCÉDER AU CALENDRIER OU AUX RÉSULTATS DE MON ÉQUIPE**

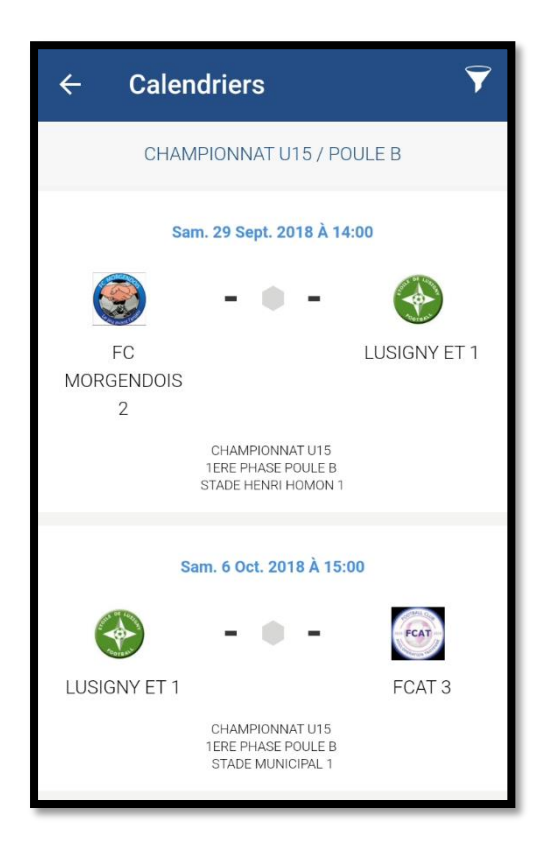

- 1. Lancer l'application et s'identifier (*voir §A1 et §A2*)
- 2. Cliquer l'icône « hamburger » (*en haut à gauche*) pour afficher le menu de l'application (*voir §A3*)
- 3. Sélectionner le choix « Calendriers » ou « Résultats »
- 4. Cliquer sur l'icône « Entonnoir » (*en haut à droite*) pour filtrer au niveau des compétitions
- 5. Sélectionner le type et les options de filtrage (*voir §A5*) et appliquer les filtres
- 6. La liste des matchs pour la compétition sélectionnée apparaît

Il est possible de cliquer sur un match pour afficher les informations de celui-ci : type de surface, officiels désignés, plan d'accès au stade…

### **3/ POUR CONSULTER LE CLASSEMENT DE MON ÉQUIPE**

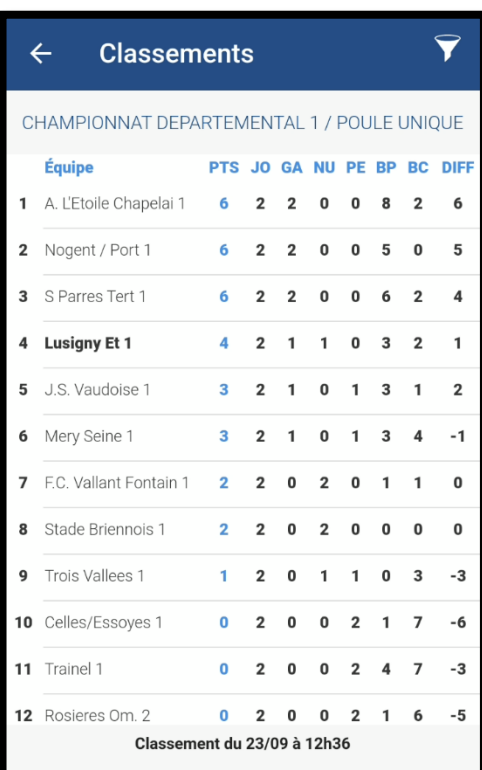

- 1. Lancer l'application et s'identifier (*voir §A1 et §A2*)
- 2. Cliquer l'icône « hamburger » (*en haut à gauche*) pour afficher le menu de l'application (*voir §A3*)
- 3. Sélectionner le choix « Classements »
- 4. Cliquer sur l'icône « Entonnoir » (*en haut à droite*) pour filtrer au niveau des compétitions
- 5. Sélectionner le type et les options de filtrage (*voir §A5*) et appliquer les filtres
- 6. Le classement apparaît

#### **4/ POUR CONTACTER LES LICENCIÉ(E)S PAR SMS OU E-MAIL**

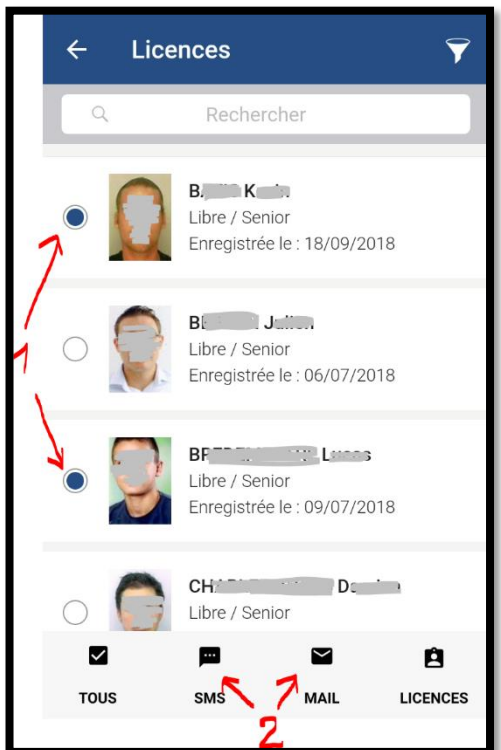

- 1. Lancer l'application et s'identifier (*voir §A1 et §A2*)
- 2. Cliquer l'icône « hamburger » (*en haut à gauche*) pour afficher le menu de l'application (*voir §A3*)
- 3. Sélectionner le choix « Licences »
- 4. Cliquer sur l'icône « Entonnoir » (*en haut à droite*) pour filtrer l'affichage de vos licences
- 5. Sélectionner le type et les options de filtrage (*voir §A5*) et appliquer les filtres
- 6. La liste filtrée des licences apparaît
- 7. Cocher les licencié(e)s que vous souhaitez contacter
- 8. Sélectionner « SMS » ou « Mail » en bas de l'écran

L'envoi de SMS ou de mails est effectué à travers l'application que vous utilisez habituellement pour ce type d'opérations. En fonction de votre forfait mobile, cette manipulation peut engendrer des coûts supplémentaires (*si l'envoi de SMS n'est pas inclus dans votre forfait par exemple*)

## **5/ POUR ÊTRE TRANQUILLE LE JOUR DU MATCH SUR LE TERRAIN**

Tous les utilisateurs de smartphone n'ont pas forcément un forfait mobile avec data, permettant la connexion à Internet et tous les complexes sportifs ne proposent pas nécessairement un accès Wi-Fi ouvert à tous

Pour être tranquille le jour du match, il est donc important d'anticiper la récupération des informations à jour, en effectuant les opérations suivantes depuis chez soi, par exemple juste avant de partir

- Connecter son smartphone à votre réseau Wi-Fi personnel
- Lancer l'application et s'identifier (*voir §A1 et §A2*)
- Lancer la synchronisation manuelle des informations (*voir § A4.2*)

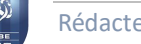